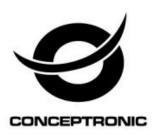

# StreamVault™ APP User Manual csvw25Dc/csvwcrpb

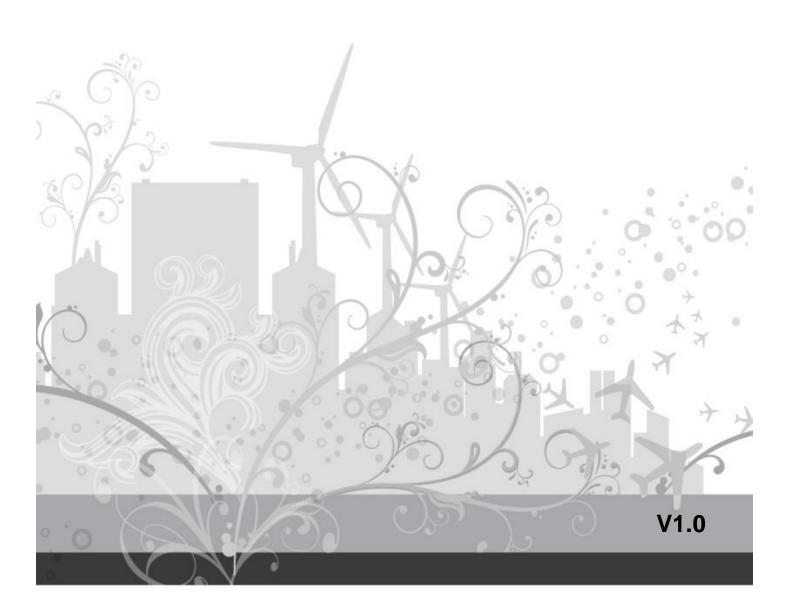

# **CONTENTS**

| Chapter 1: StreamVault™     | 1  |
|-----------------------------|----|
| Chapter 2: Browse Files     | 3  |
| Chapter 3: Upload files     | 4  |
| Chapter 4: Download files   | 6  |
| Chapter 5: Move files       | 8  |
| Chapter 6: Others           | 9  |
| Chapter 7: Settings         | 10 |
| Enter username and password | 10 |
| Device Name (SSID)          | 10 |
| Security                    | 11 |
| Internet Access             | 11 |
| Power Saving                | 13 |
| Date & Time                 | 13 |
| Admin Password              | 14 |
| Restart                     | 14 |
| Firmware Upgrade            | 15 |
| Shutdown                    | 15 |
| Factory Default             | 16 |
| Language                    | 17 |

## Chapter 1: StreamVault™

• Go to the "Google Play", and download free APP "StreamVault".

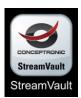

- After installation the APP "StreamVault", please power on the device and your Smartphone (Android).
- Go to the Wi-Fi setting site on your Smartphone (Android), and link to "StreamVault\_XXX".

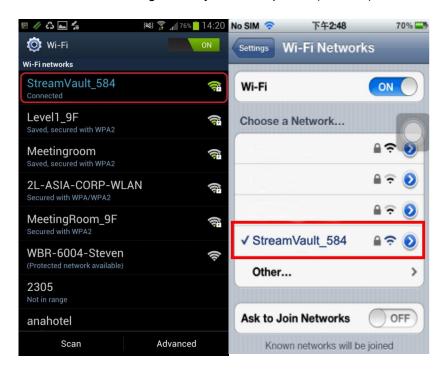

Tap "StreamVault\_XXX" on the Wi-Fi Manager, and then enter password "12345678".

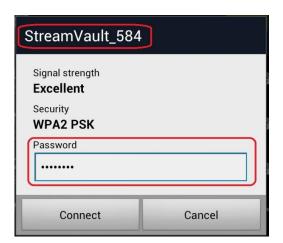

• Launch "StreamVault" and login.

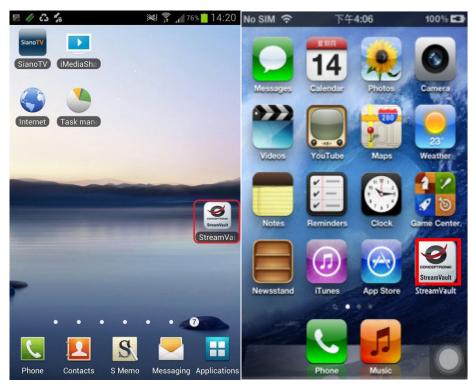

# **Chapter 2: Browse Files**

Browse all files, including documents, music, photos, and videos, on the remote device, or the local files on the local side.

To browse Photos files as an example. All files> Photos > xxxxx.jpg

- 1. Tap "All Files"
- 2. Tap "Photos" folder to browse all picture files.
- 3. Tap a picture you want to see.

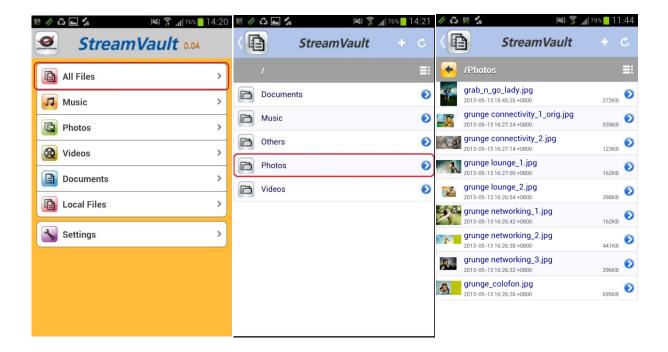

Go Back: Tap the icon on the gray bar to go back the former layer.

Main menu: Tap the icon on the upper left corner to return to main menu.

# **Chapter 3: Upload files**

Upload files from "Local Files" (smart phone) to the remote device.

App will upload files to target folder according to file name extensions, including documents, music, photos, and videos.

Other kinds of files will go to other file folder.

Example on how to upload "music" files.

1. Tap "Local Files"

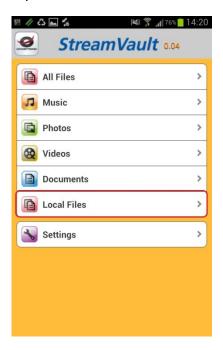

2. Tap "Music". You can see all of your MP3 files show on your screen.

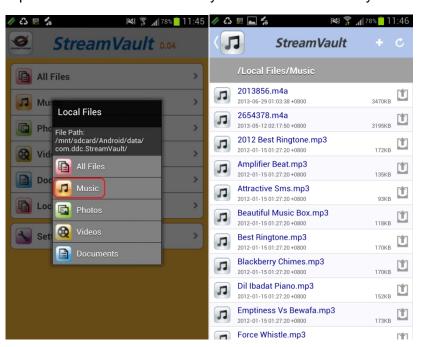

3. Select music files und tap "Upload", or tap to select all music files.

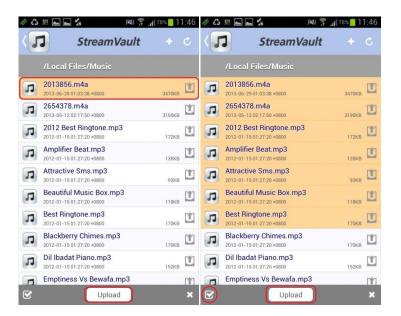

4. Tap "Upload" on the gray bar at the bottom, or tap "X" to cancel.

**Note :** Use the same way to upload other files such as documents, photos, videos, and other kind of files.

## **Chapter 4: Download files**

Download files from remote device, including documents, music, photos, and videos, to "Local Files", and the App will download files to target folder according to file name extensions.

Files, not belonging to music, photos, videos, or documents, will go to other file folder. Here are two examples on how to download music files.

- All Files >Music > XXX.mp3
- 1. Tap "All Files" > "Music".
- 1. Tap the blue icon on the right of a music file.

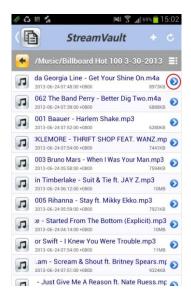

2. Select "**Download**", or tap to select all music files.

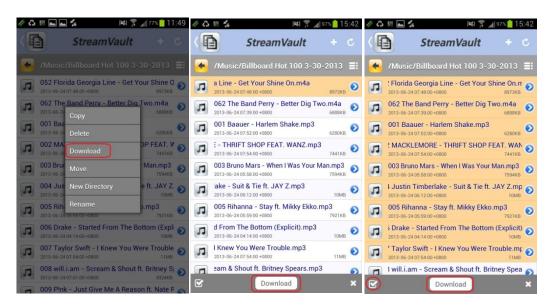

3. Tap "Download" on the gray bar at the bottom, or tap "X" to cancel.

**Note :** Use the same way to download other files such as documents, photos, videos, and other kind of files.

- Music > XXX.mp3
- 4. Tap "Music".

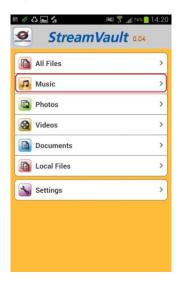

5. Select "Music" file and tap , or tap to select all music files.

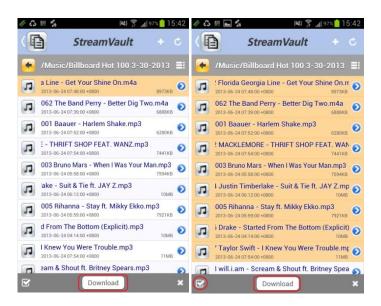

6. Tap "Download" on the gray bar at the bottom, or tap "X" to cancel.

**Note:** Use the same way to download other files such as documents, photos, videos, and other kind of files.

# **Chapter 5: Move files**

Move a file from a files folder to a target folder.

To move a music file as an example. "All Files > Music

- 1. Tap "All Files" and then tap "Music".
- 2. Tap the blue icon on the right of a music file.

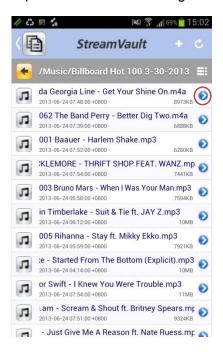

3. Select "Move".

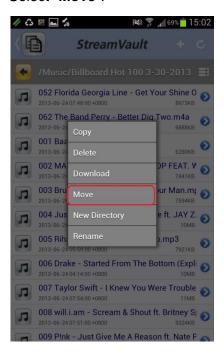

- 4. Go to target folder. For example:  $/Music \rightarrow /Others$
- 5. Tap "Move" on the gray bar at the bottom, or tap "X" to cancel.

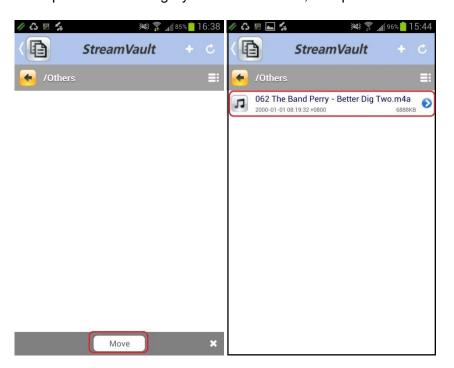

**Note:** Use the same way to move other files such as documents, photos, videos, and other kind of files. Also, you can use same way to move file folders.

# **Chapter 6: Others**

You can use the same step for other functions such as "copy & paste", "Delete", "New Directory", and "Rename".

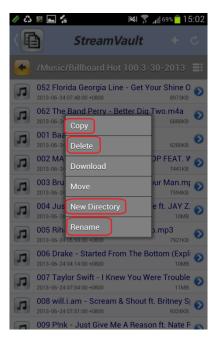

# **Chapter 7: Settings**

## Enter username and password

Ones you tap "Settings", it will pop up a login box, asking you to enter the username and your password.

<u>Username</u>: admin <u>Password</u>: admin Then tap "Login".

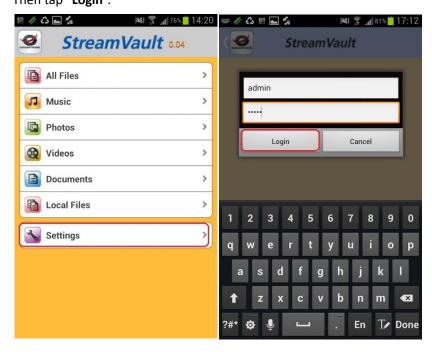

## Device Name (SSID)

You can rename the device.

- 1. Tap Device Name.
- 2. Enter new device name and tap "Apply".

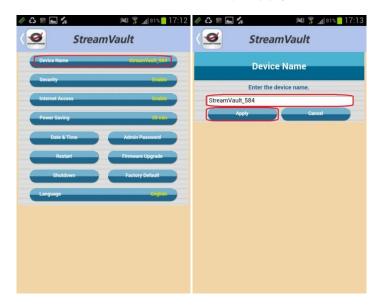

## Security

Set up security password and security status.

- 1. Default password is "12345678".
- 2. Security Status:

"Enable" means to enter password when login the device.

<u>"Disable"</u> means to skip password when login the device.

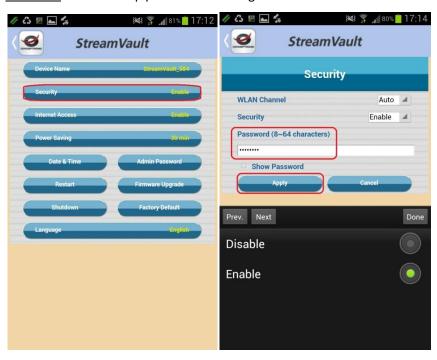

#### **Internet Access**

<u>"Disable"</u> means the device doesn't open Internet access, and it only provides Wi-Fi connection with the Notebook or the Smartphone.

<u>"Enable"</u> means the device provides Internet access, which lets users connect to the internet.

1. Tap Enable to turn on Bridge mode. The device will search available internet accesses.

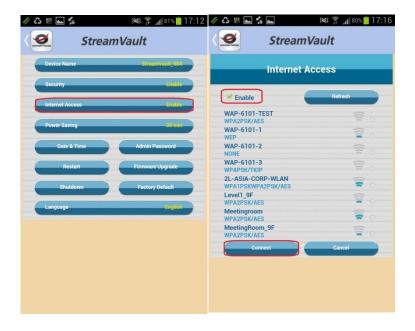

- 2. Tap certain internet access and tap "Connect".
- 3. App will ask you to provide internet **password**, and then tap "Connect".

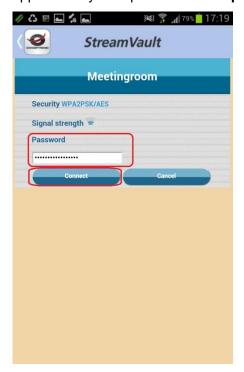

- 4. It will ask for permission to restart.
- 5. Tap "OK" and it will pop up a restarting countdown message.

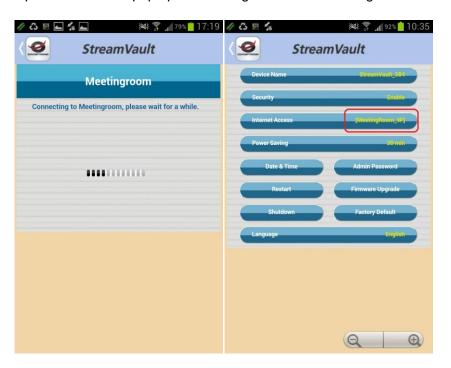

## **Power Saving**

Set up idle time (Disable/ 5 min/ 10 min/ 30min) to avoid power consuming because of idling for too long.

The device will shut down after idle time.

"<u>Disable</u>" means not to operate power saving function.

Select idle time and tap "Apply" to confirm.

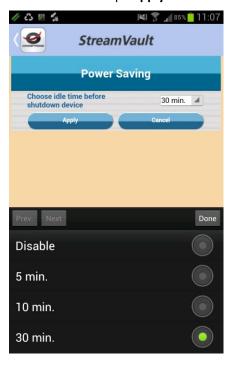

#### Date & Time

It will show up date and time after file uploading or file downloading.

There are two ways to set up:

- i. Select <u>Time Zone</u> from the drop-down list and key in the date and time separately.
- ii. Tap **Copy from PC** to get information from Notebook or Smartphone directly. Tap "**Apply**" to confirm. Or tap "**Cancel**" to leave.

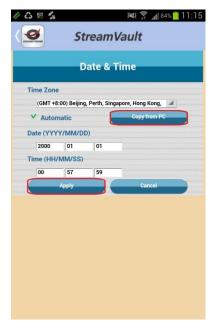

#### **Admin Password**

Change password when login Settings page.

- 1. Enter the new password and confirm the new password.
- 2. Tap "Apply" to set up new admin password, or "Cancel" and leave.

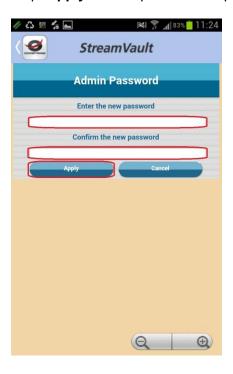

#### Restart

Restart the device.

Tap "Apply" to restart, or tap "Cancel" to leave.

**Note:** If you restart the device, please try to connect again after 3 minutes.

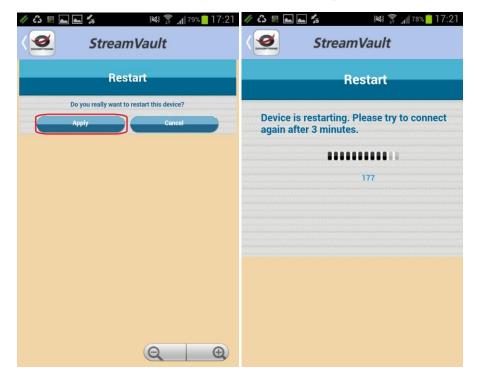

## Firmware Upgrade.

Upgrade firmware when there is a new update available.

- 1. Choose firmware file from Notebook or Smartphone and copy it to a USB drive.
- 2. Switch the device to **Reader mode** and insert the USB drive.
- 3. Tap "Choose file" to search for the upgrade firmware in the USB drive.
- 4. Tap" Upload" after a file is chosen. Or tap "Cancel" to leave.

Please don't shut down power during upload.

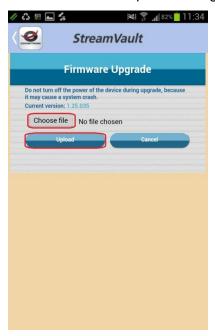

#### Shutdown

Tap "Apply" to shut down the device, or tap "Cancel" to leave.

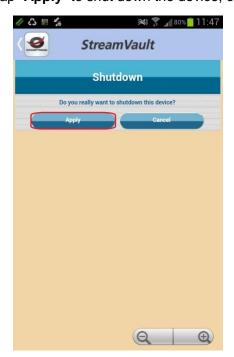

## **Factory Default**

Tap "Apply" to reset settings to default value.

Then device will restart.

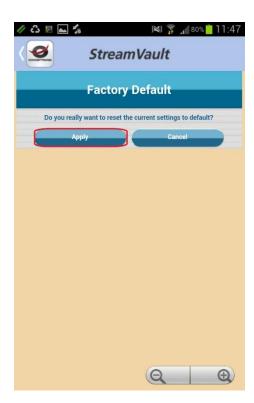

## Language

Select a language for the device.

Tap "Apply" to confirm, or tap "Cancel" to leave.

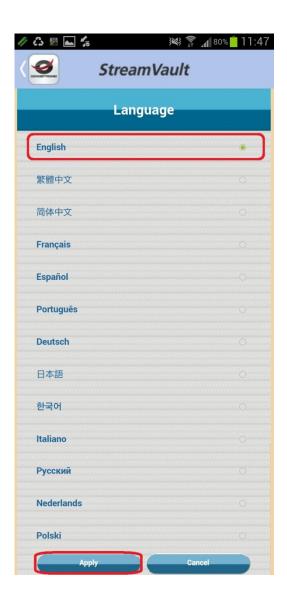

Enjoy the use of your Conceptronic StreamVault!